## Jak złożyć podanie z wnioskiem wyjazdowym w USOSweb?

Po złożeniu LA w USOSie należy dopełnić poniższej procedury.

- **1.** Zaloguj się na stronie **[http://usosweb.sgh.waw.pl](http://usosweb.sgh.waw.pl/)**
- **2.** W sekcji DLA STUDENTÓW znajdź zakładkę **"Wymiana studencka"**

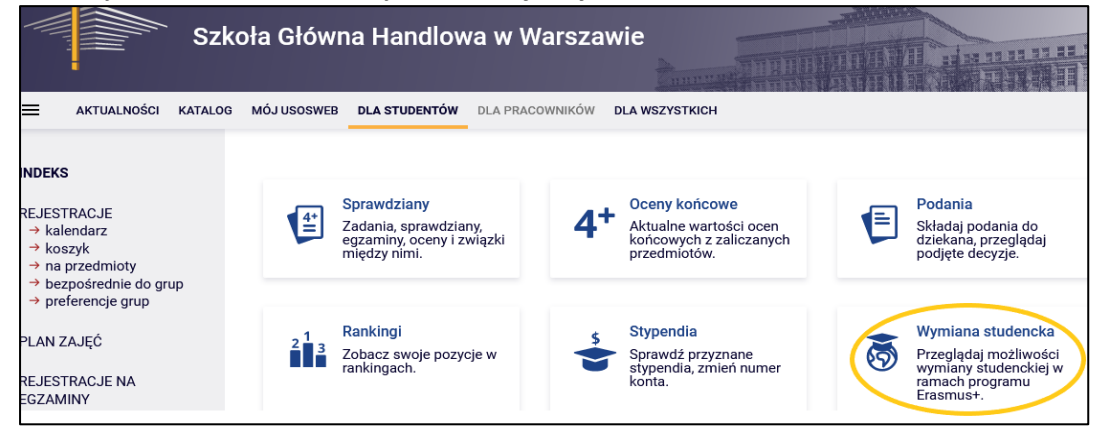

**3.** Wybierz zakładkę – **wyjazdy**

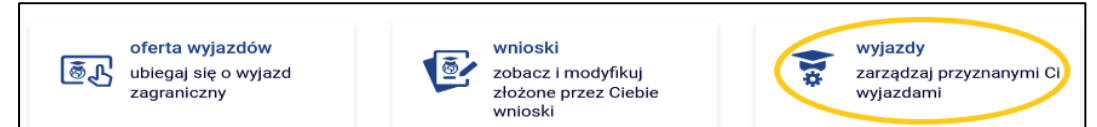

## **4.** W przyznanym wyjeździe wybierz -> **podgląd**

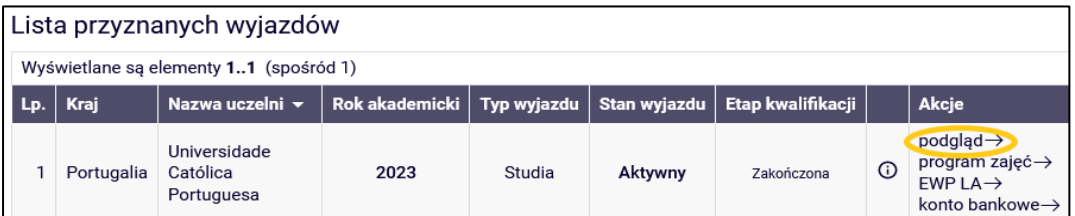

**5.** Pole na podpis dziekana pozostaw puste i wejdź w **wydrukuj formularz**

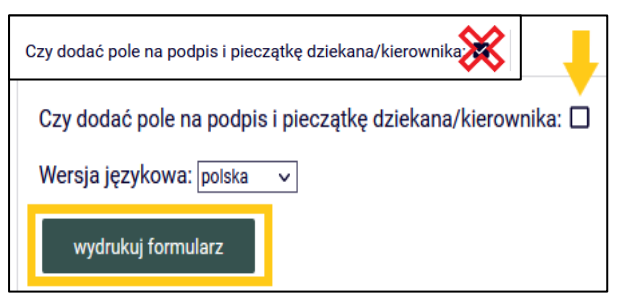

Generuje się plik pdf z przyznanym wyjazdem, jest to formularz wyjazdu jako **Wniosek wyjazdowy** oraz **Zobowiązanie**.

Proszę zignorować **oświadczenie o poziomie języka**, który może być błędny dla części z Państwa. Podobnie jak informację o **Wnioskowanej liczbie miesięcy ze stypendium Erasmus: 0** (USOS nie wylicza stypendium stąd 0).

- **6. Edycja wygenerowanego dokumentu** w programie **Adobe Reader** lub **ABBYY Fine Reader** proszę edytować dokument **uzupełniając dane:**
	- ➢ I strona **formularz** -> w Podpis Kandydata wpisać datę i imię i nazwisko jako podpis
	- ➢ II strona **Zobowiązanie** -> uzupełnić daty pobytu, liczbę miesięcy oraz wpisać imię i nazwisko jako podpis
		- **UWAGA – studenci na licencjacie** w pkt 4. **OBOWIĄZKOWO** deklarują **ZALICZENIE LEKTORATÓW** -> należy zaznaczyć właściwą opcję, przy wyborze ostatniej należy w późniejszym kroku dołączyć wypełnioną *"Deklarację językową"* (tylko dla studentów SL, którzy nie zakończą nauki lektoratów przed wyjazdem)

Deklaracja językowa dostępna na stronie [procedur wyjazdowych CWM](https://www.sgh.waw.pl/procedury-wyjazdowe-informacje-dla-studentow) → *procedury wyjazdowe 2023/24* 

**7. Złożenie podania z wnioskiem** - w sekcji DLA STUDENTÓW znajdź zakładkę **"Podania"**

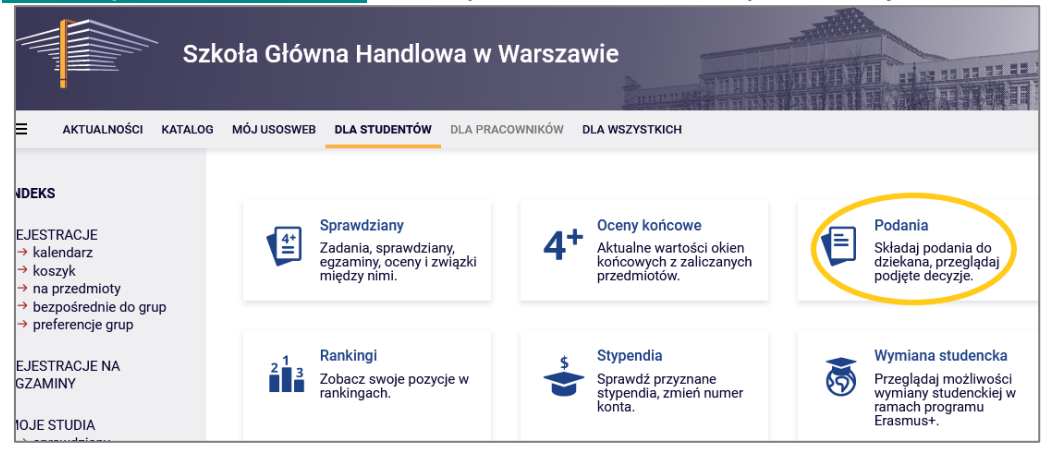

**8.** Wybierz zakładkę – **złóż nowe podanie**

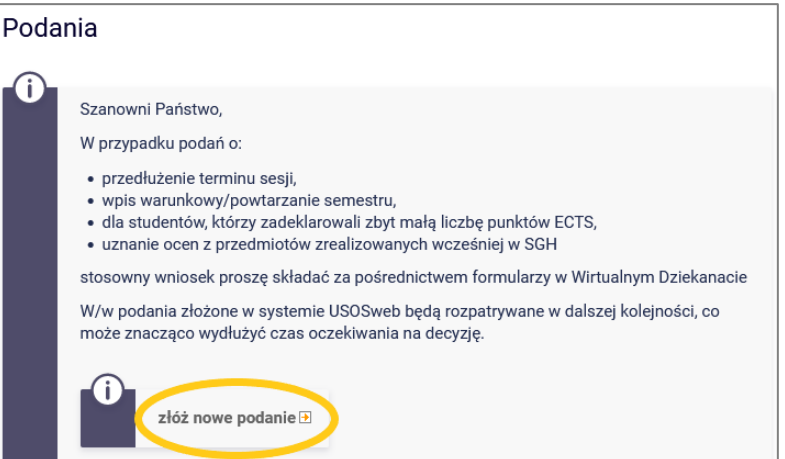

**9.** Z listy rodzajów podań wybierz pkt. *2. Wniosek wyjazdowy dla studentów zakwalifikowanych do programów międzynarodowych*, naciśnij **Wypełnij podanie**.

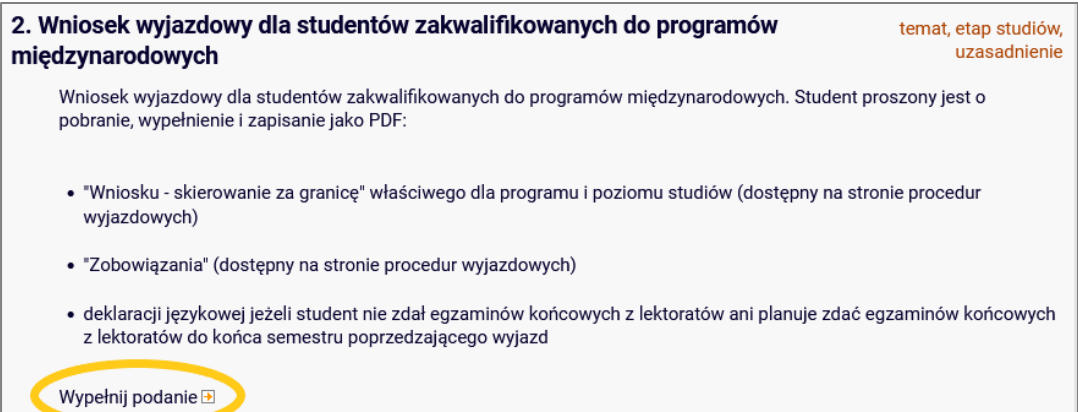

**10.** Wypełnij *Temat podania* wpisując następujące informacje:

Etap studiów: | piąty semestr/Semestr zimowy 2022/23 v

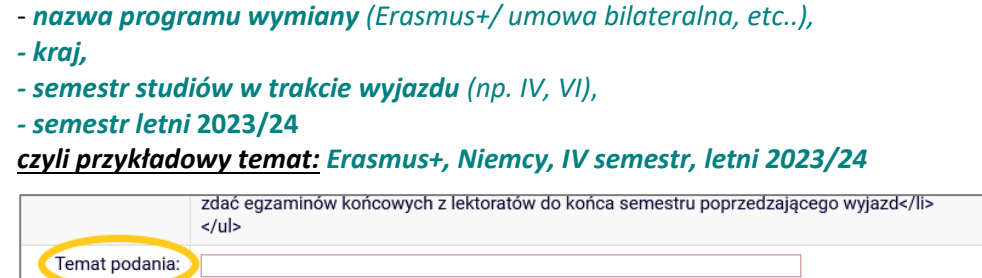

## **11.** W *Uzasadnieniu prośby* wpisz:

Proszę o skierowanie mnie za granicę w celu odbycia i zaliczenia części studiów zgodnie z danymi w załączniku do tego podania - wniosku wyjazdowym.

Przyjmuję do wiadomości zobowiązanie i jestem świadomy/a konsekwencji.

Deklaruję poprawność wprowadzonych przez siebie informacji w załączonych do tego podania dokumentach.

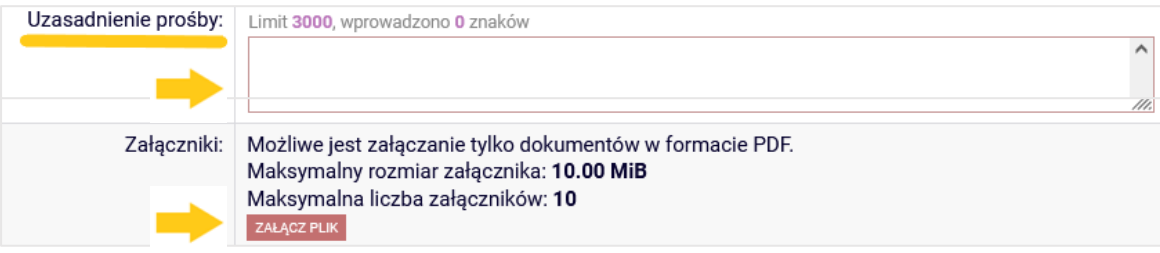

- **12.** Załącz **w formacie PDF "formularz wyjazdu"** i jeśli dotyczy **"deklarację językową"** i naciśnij przycisk **DALEJ.**
- **13.** Dokładnie przeczytaj zawartość podania i jeśli podanie nie zawiera błędów, naciśnij przycisk *Zatwierdź*  na dole strony. Jeśli chcesz poprawić podanie, naciśnij przycisk *Wróć do edycji.*

Złożonego podania nie można już usunąć z systemu.

Po złożeniu prosimy monitorować proces akceptacji dokumentów przez Dziekana (!)

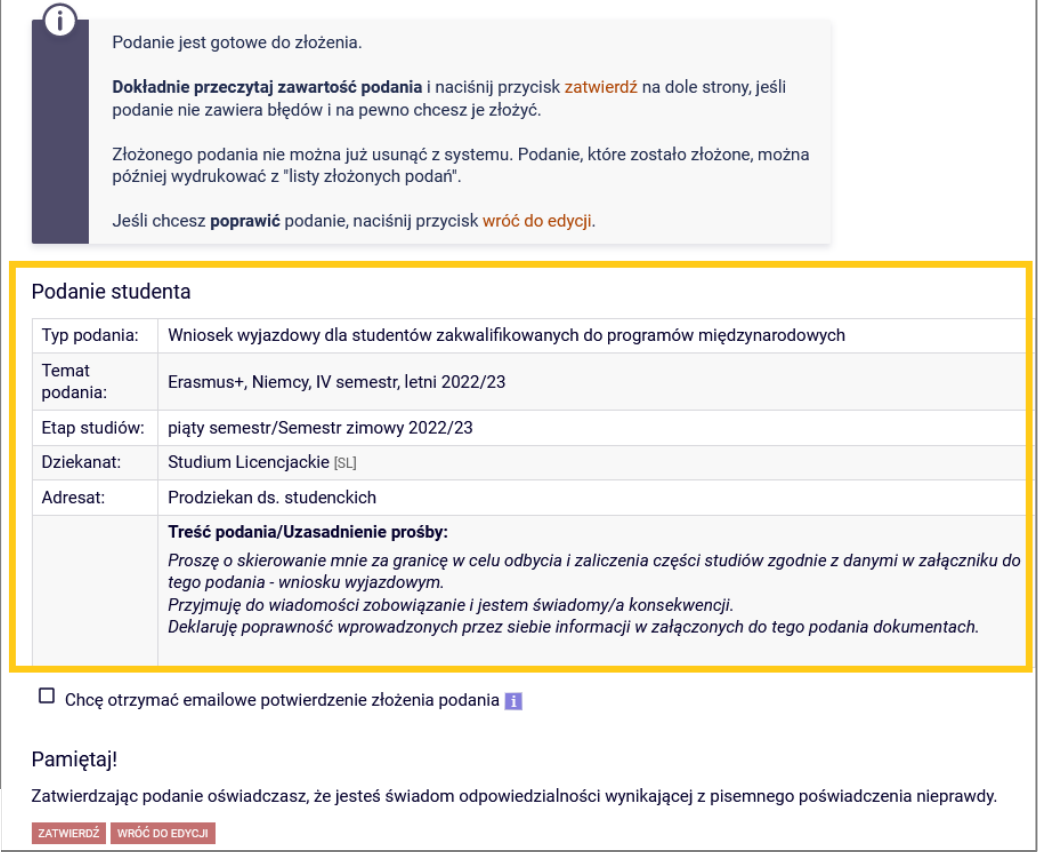